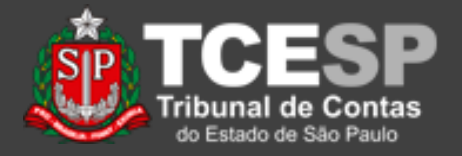

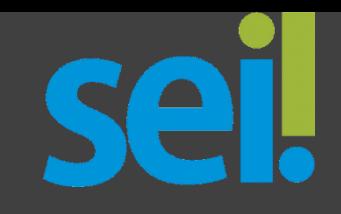

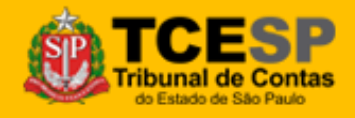

**DTI – Departamento de Tecnologia da Informação**

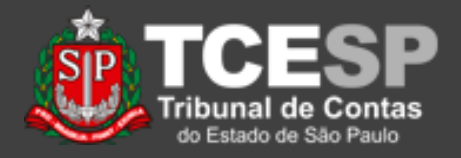

**Importante:** Este tutorial é *parte* do procedimento de liberação de processos e documentos para acesso e assinaturas externas.

Ao lado, você encontra quais tutoriais envolvem esse procedimento.

As atividades descritas em *Cadastro Usuário Externo*(\*) e *Liberar Usuário Externo*(\*) são feitas apenas uma vez para cada usuário, não precisando ser repetidas.

#### **Tutoriais**

Para o usuário Externo:

*[Cadastro Usuário Externo](https://www.tce.sp.gov.br/sei/publicacoes/tutorial-cadastro-usuario-externo)*, para cadastro e assinatura(\*). *[Acesso Usuário Externo](https://www.tce.sp.gov.br/sei/publicacoes/tutorial-acesso-usuario-externo)*,

para acesso e assinatura

#### Para o usuário Interno:

*[Liberar Usuário Externo](https://www.tce.sp.gov.br/sei/publicacoes/tutorial-liberar-usuario-externo)*,

para autorizar o acesso do usuário externo (\*).

*[Liberar Assinatura Externa](https://www.tce.sp.gov.br/sites/default/files/publicacoes/vSEI-CadastroUsuarioExterno.v.2.pdf)*,

para solicitar a assinatura do usuário externo.

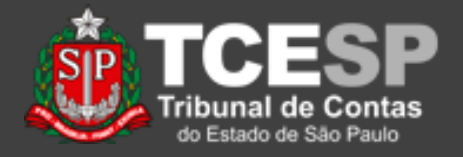

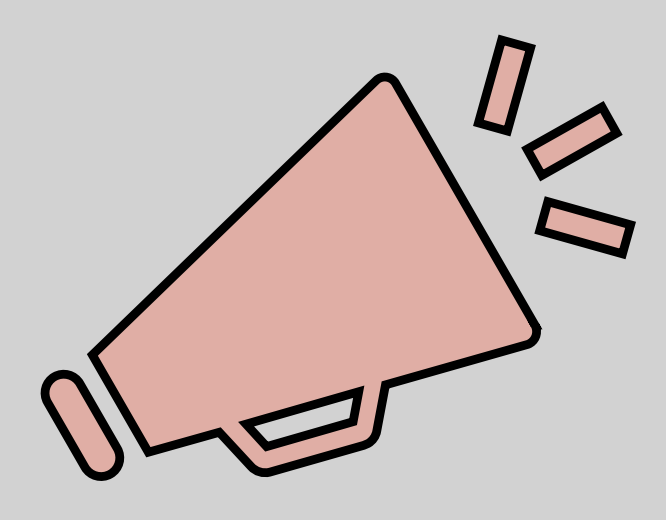

• Este tutorial apresenta os procedimentos para disponibilizar para *usuários externos cadastrados* o acesso a processos escolhidos.

## Importante: leia todo o procedimento antes de iniciá-lo.

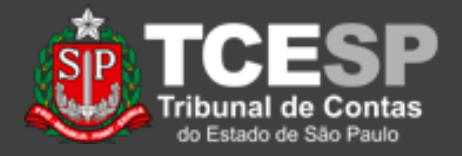

1. Para disponibilizar um processo, é necessário selecionar o **Processo** (o primeiro item da lista à esquerda, no formato XXXXX/ANO-XX) e escolher o ícone "*Gerenciar Disponibilizações de Acesso Externo*" (Prédio com figura humana do lado);

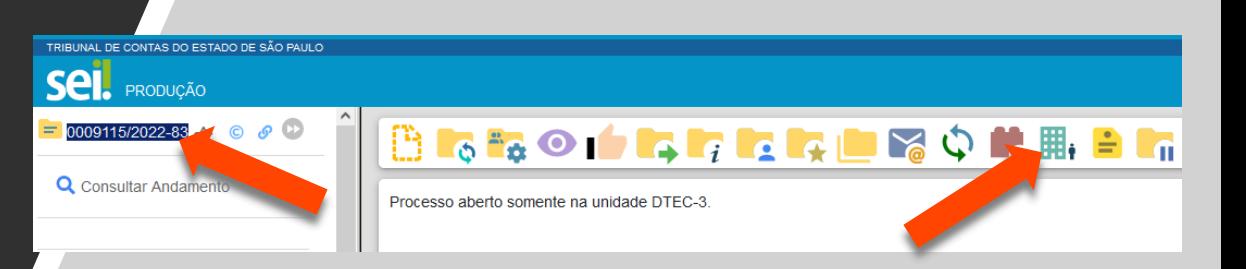

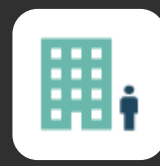

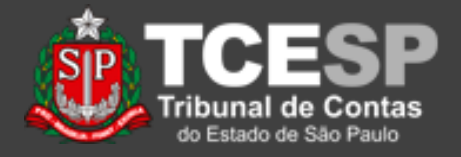

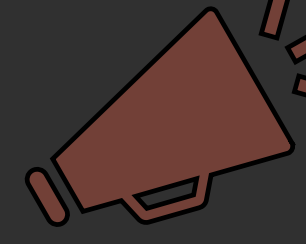

**Importante:** As opções (e ícones) de "*Disponibilizar Processo*" e "*Liberar para Assinatura Externa*" são semelhantes, mas distintas.

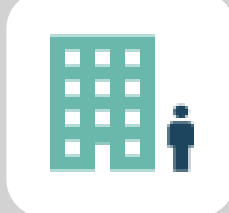

Processo: Não tem assinatura.

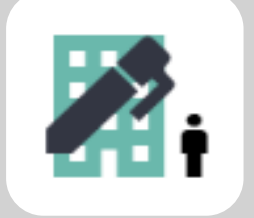

Documento: Tem assinatura.

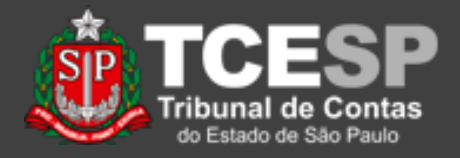

2. Na tela seguinte, deve ser informado:

- O e-mail da unidade remetente;
- O destinatário (o e-mail é preenchido automaticamente);
- O motivo da disponibilização;

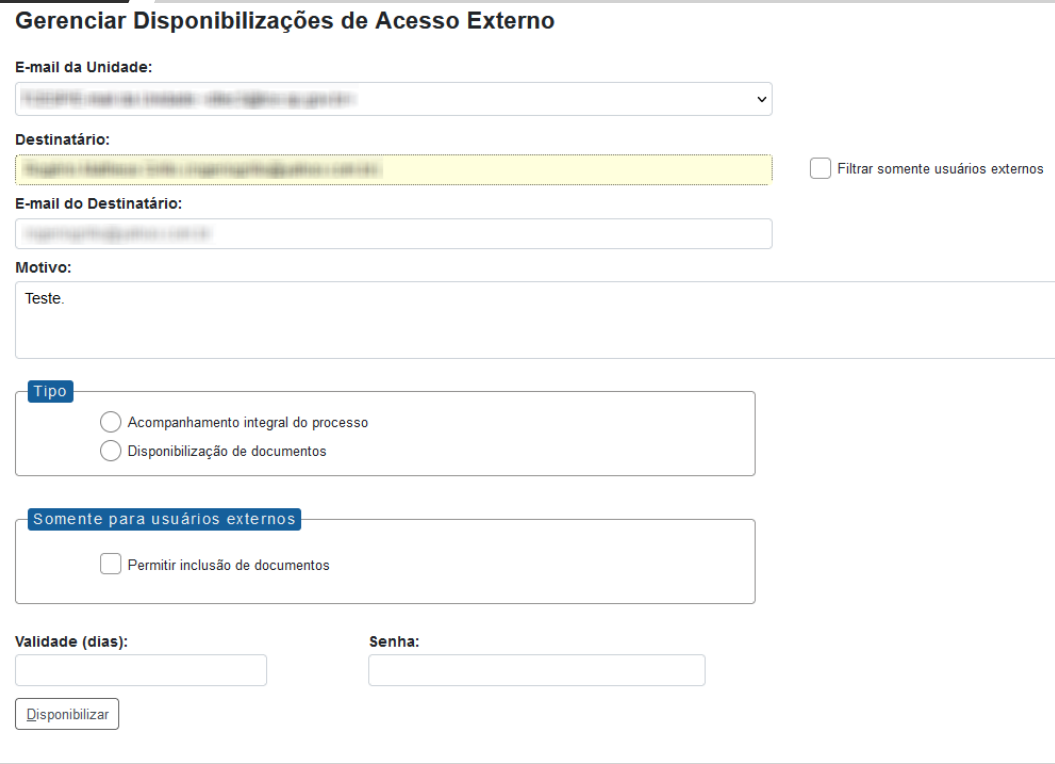

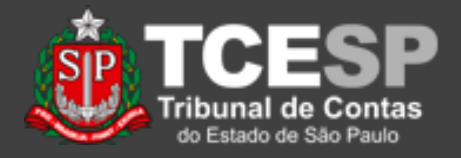

- 3. Também aparecem as opções:
- Acompanhamento Integral do Processo ou de apenas alguns documentos, que, neste caso, deverão ser informados;
- Permissão para que o usuário inclua documentos no processo;
- Validade da disponibilização em dias;

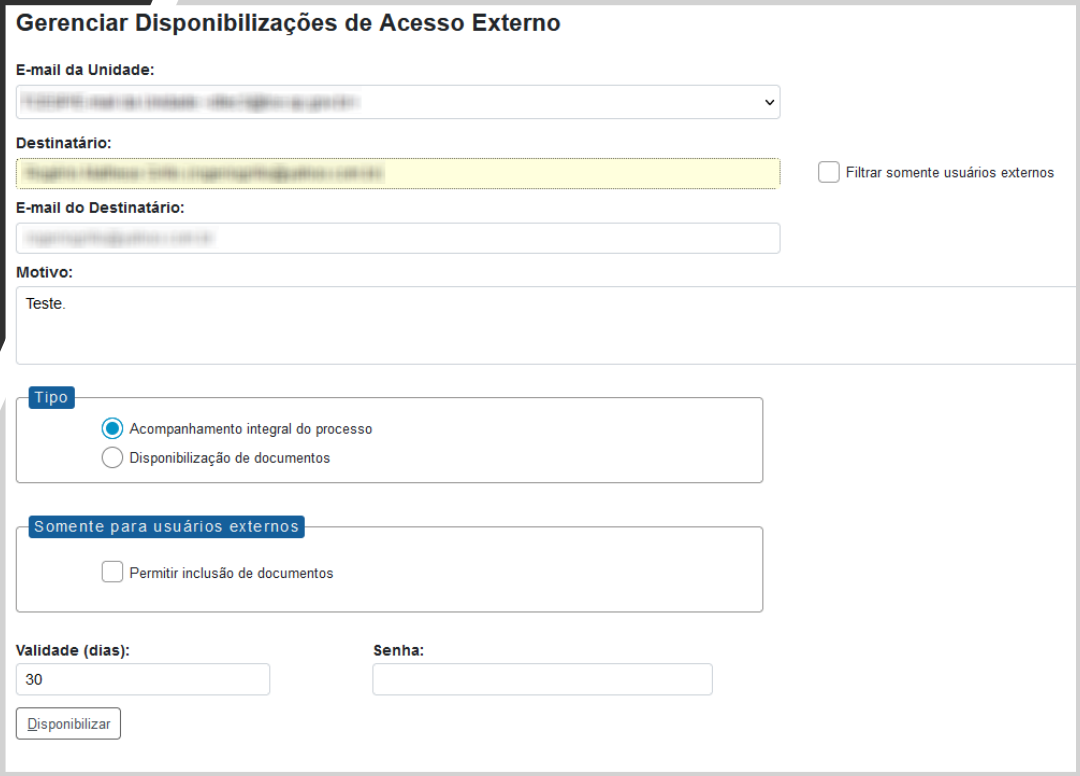

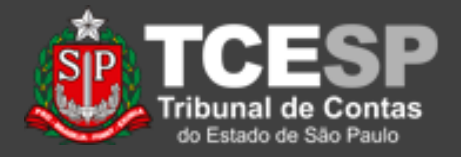

4. Ao final, é solicitada a senha de rede do usuário logado (que está disponibilizando o processo);

**Atenção:** o usuário externo não deve ser informado da **SUA senha**. Ele usará a senha escolhida por ele mesmo em seu cadastro;

5. Confira, e clique em "*Disponibilizar*";

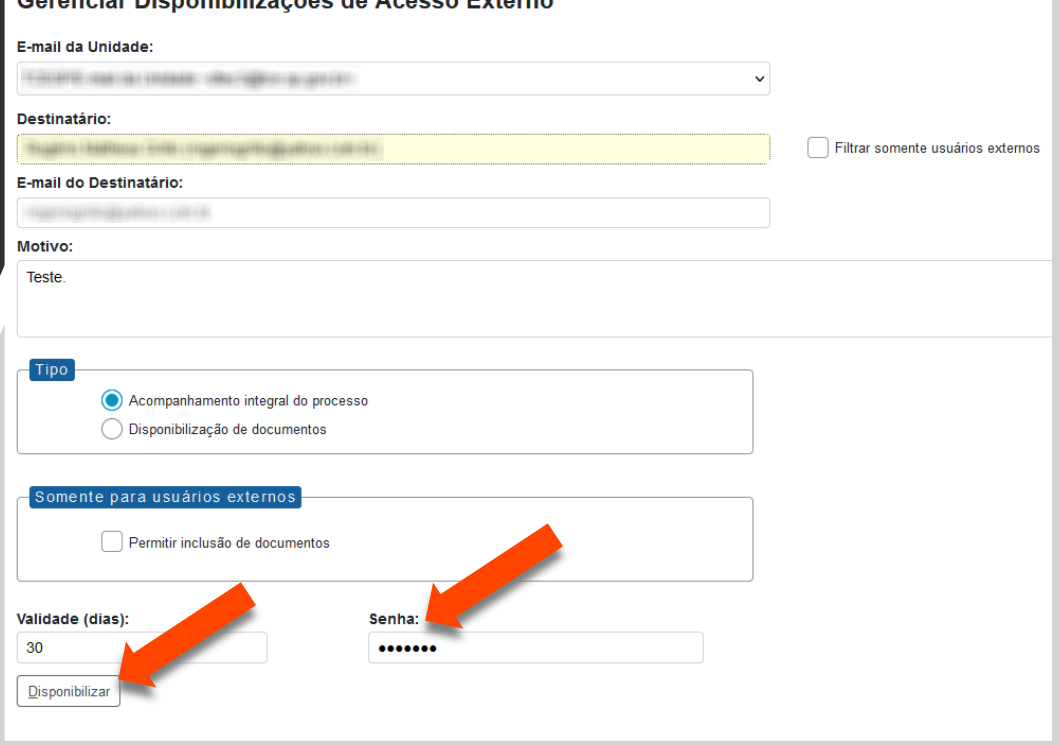

Coronaigr Dionamibilizza See de Acesso Evterno

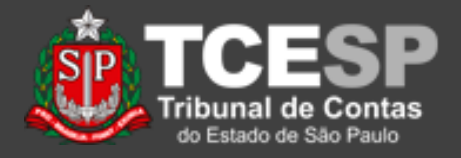

6. A tela "*Gerenciar Disponibilizações de Acesso Externo*" agora mostra quem tem acesso ao processo e se a disponibilização foi cancelada;

7. O sistema não mostra, porém, quando o usuário acessou o processo;

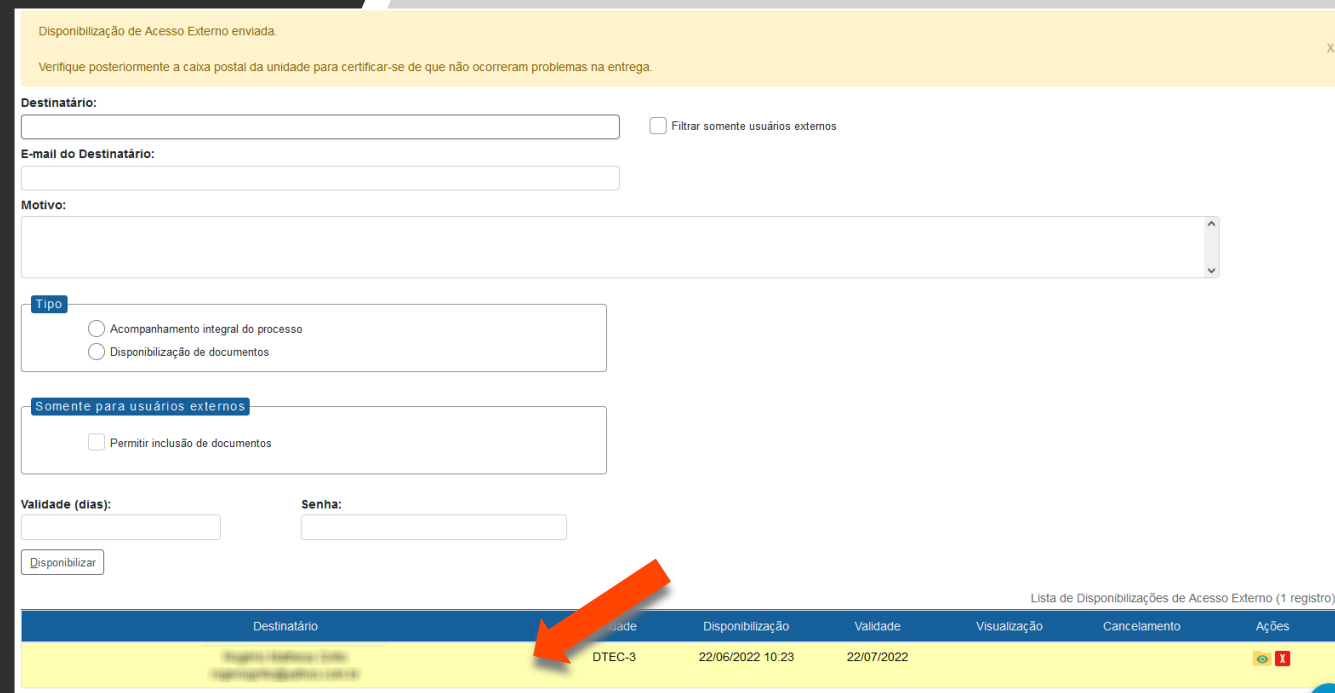

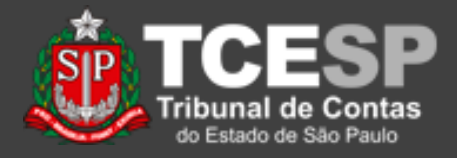

8. O usuário externo receberá, de forma automática, um e-mail indicando que o processo foi disponibilizado, não sendo necessário o envio de e-mail. Porém, recomenda-se que seja feito o contato com aquele, para verificação.

" Este é um e-mail automático "

#### Prezado(a) Historical Mathias Hillis

Este e-mail informa que foi concedido acesso externo ao Processo nº no SEI-TCESP. para o Usuário Externo de Castilla de Castilla de Castilla de Castilla de Castilla de Castilla de Castilla de

Para o referido acesso externo, poderá acesse a área destinada aos Usuários Externos no SEI-TCESP ou acesse o link a sequir: https://sei.tce.sp.gov.br /sei/controlador externo.php?acao=usuario externo logar&id orgao acesso externo=0

DTFC-3/TCFSP Tribunal de Contas do Estado de São Paulo http://www.tce.sp.gov.br

ATENCÃO: As informações contidas neste e-mail, incluindo seus anexos, podem ser restritas apenas à pessoa ou entidade para a qual foi endereçada. Se você não é o destinatário ou a pessoa responsável por encaminhar esta mensagem ao destinatário, você está, por meio desta, notificado que não deverá rever, retransmitir, imprimir, copiar, usar ou distribuir esta mensagem ou quaisquer anexos. Caso você tenha recebido esta mensagem por engano, por favor, contate o remetente imediatamente e em seguida apague esta mensagem.

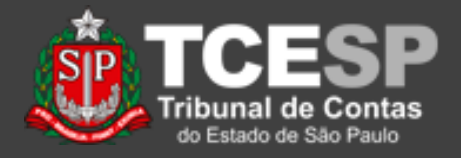

9. Destaque-se: Quando é concedido o acompanhamento integral, o usuário externo tem acesso também aos documentos inseridos depois da disponibilização.

Documentos que não foram assinados, em sua maioria, não podem ser vistos pelo usuário externo.

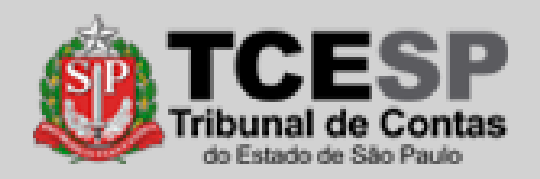

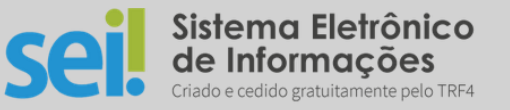

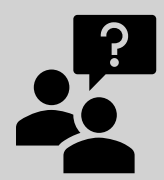

Dúvidas? [falecomsei@tce.sp.gov.br](mailto:falecomsei@tce.sp.gov.br)

ou

<https://www.tce.sp.gov.br/chamados>

**DTI – Departamento de Tecnologia da Informação**